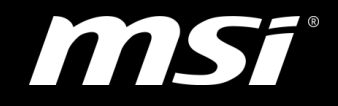

## How to install optane memory under pure OS

TOP PLAYER · TOP CHOICE

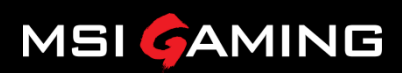

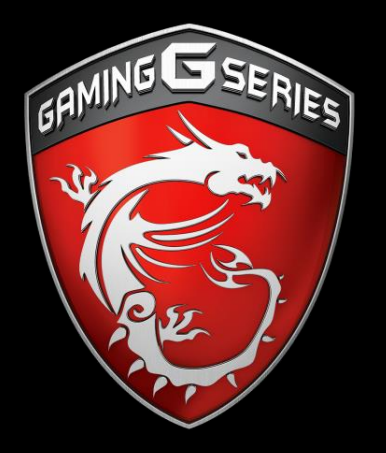

## How to enable optane memory

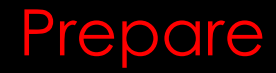

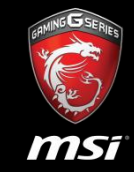

- System is must be support optane memory.
- OS is installed by you self(Cannot use MSI HDD image.)
- Please don't install **RST** driver.

If has RST driver in control panel, please remove it first.

If system is MSI aegis 3 or Nightblade MI3, please flashing BIOS to **v9xx** first.

#### Step1: Install Optane Memory

msî

- Please install Optane Memory with M.2 PCIE SSD only port.
- Don't install with M.2 PCIE/SATA SSD port.

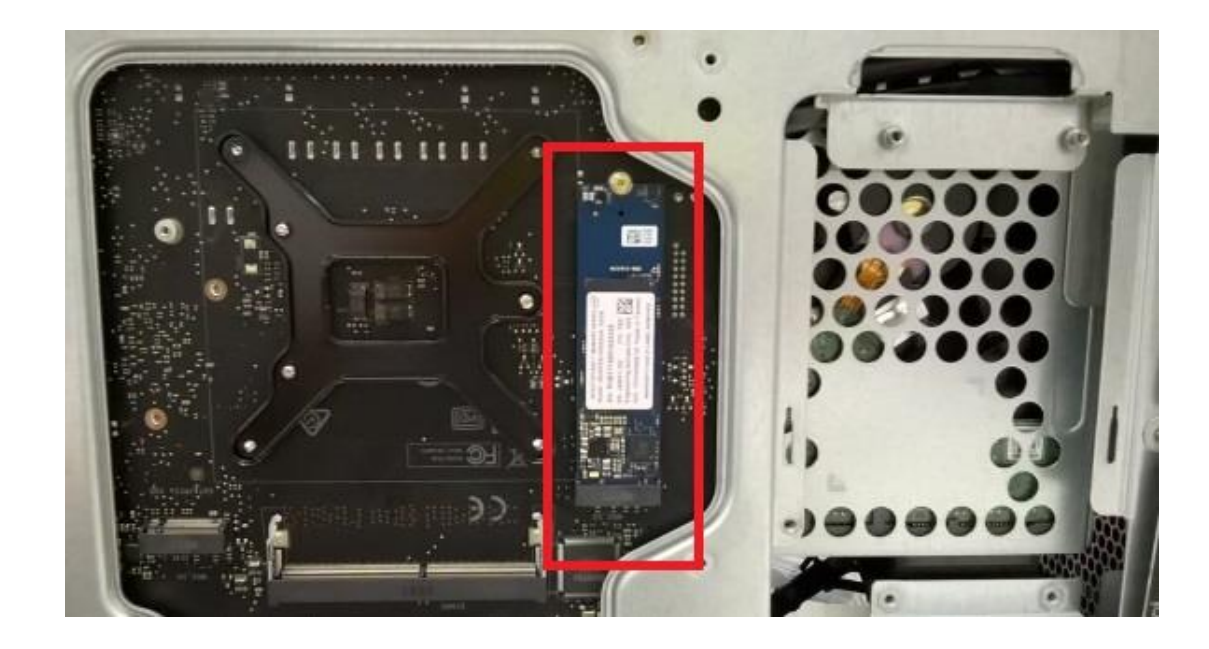

#### Step2: Check it on Disk Management

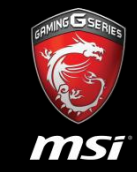

- It should be with 2 disk in disk management.
- One is original disk and other is optane memory.

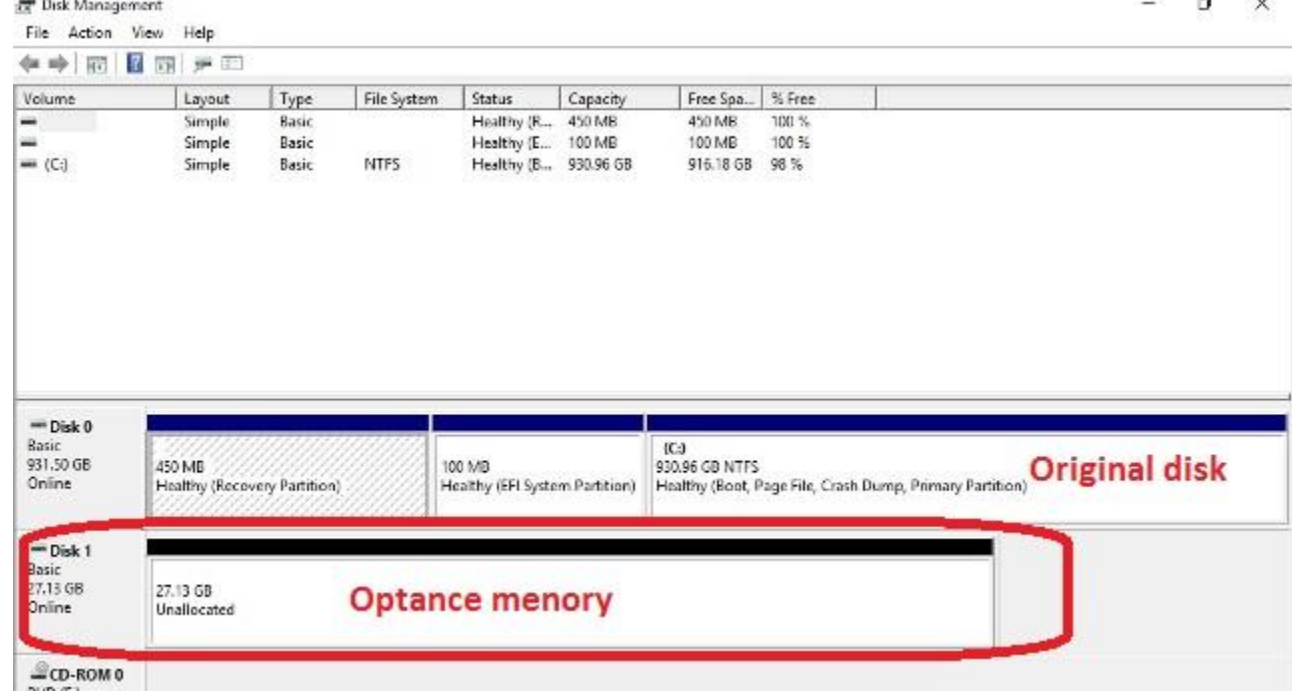

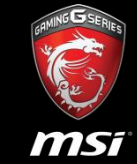

- Boot system up and download Intel Setup Optane Memory tool.
- Downloads for Intel® Optane™ Memory
- [https://downloadcenter.intel.com/product/99745/Intel-Optane-](https://downloadcenter.intel.com/product/99745/Intel-Optane-Memory)**[Memory](https://downloadcenter.intel.com/product/99745/Intel-Optane-Memory)**
- Download Intel tool [–](https://downloadcenter.intel.com/product/99745/Intel-Optane-Memory) **SetupOptaneMemory.exe**
- [https://downloadcenter.intel.com/download/26730/Intel-Rapid-](https://downloadcenter.intel.com/download/26730/Intel-Rapid-Storage-Technology-Intel-RST-?product=99745)[Storage-Technology-Intel-RST-?product=99745](https://downloadcenter.intel.com/download/26730/Intel-Rapid-Storage-Technology-Intel-RST-?product=99745)

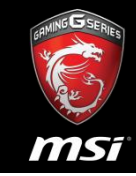

- Please double click **SetupOptaneMemory.exe.**
- Then click **Run** button.

#### Windows SmartScreen can't be reached right now

Check your Internet connection. Windows SmartScreen is unreachable and can't help you decide if this app is okay to run.

Publisher: Intel Corporation - pGFX SetupOptaneMemory.exe App:

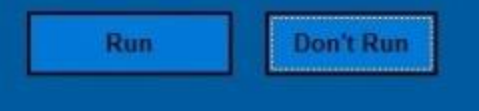

#### Step5: Welcome Screen

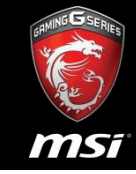

• Please click **Next** button under Welcome screen.

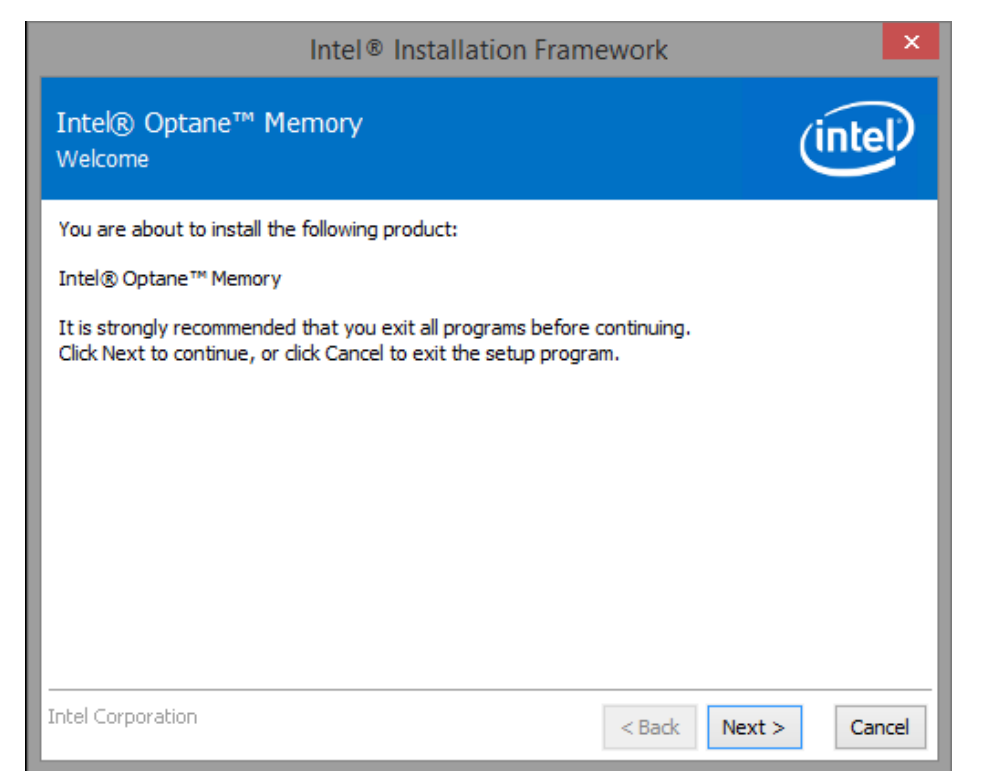

### Step6: Warning Screen

• Please click **Next** button in Warning screen.

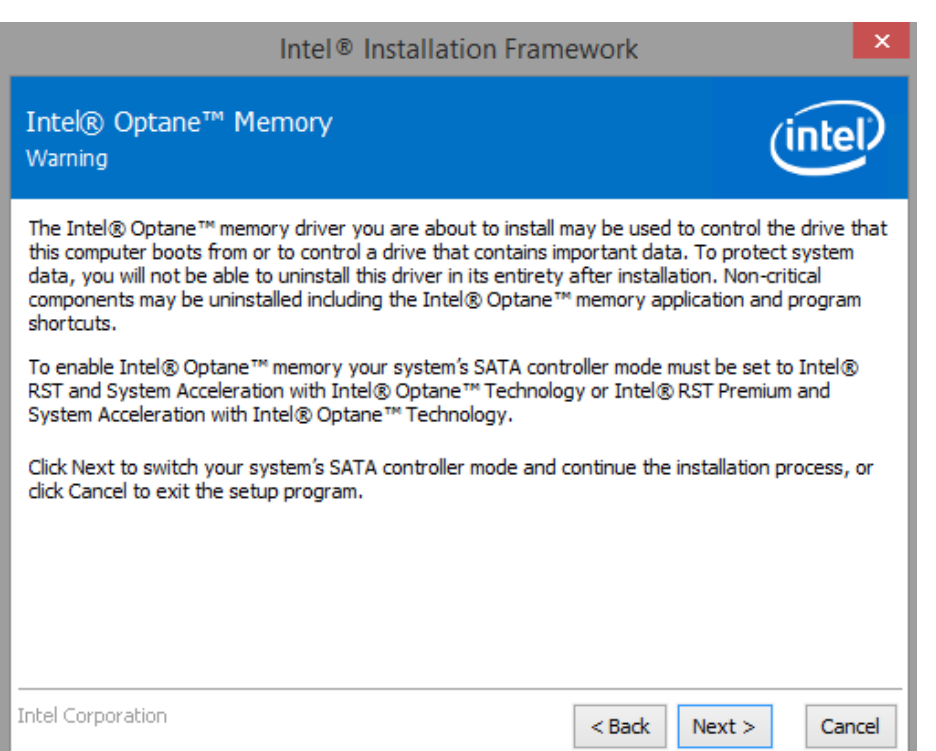

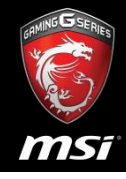

#### Step7: License Agreement Screen

msf

#### • **Accept the license agreement** and click **Next** to continue.

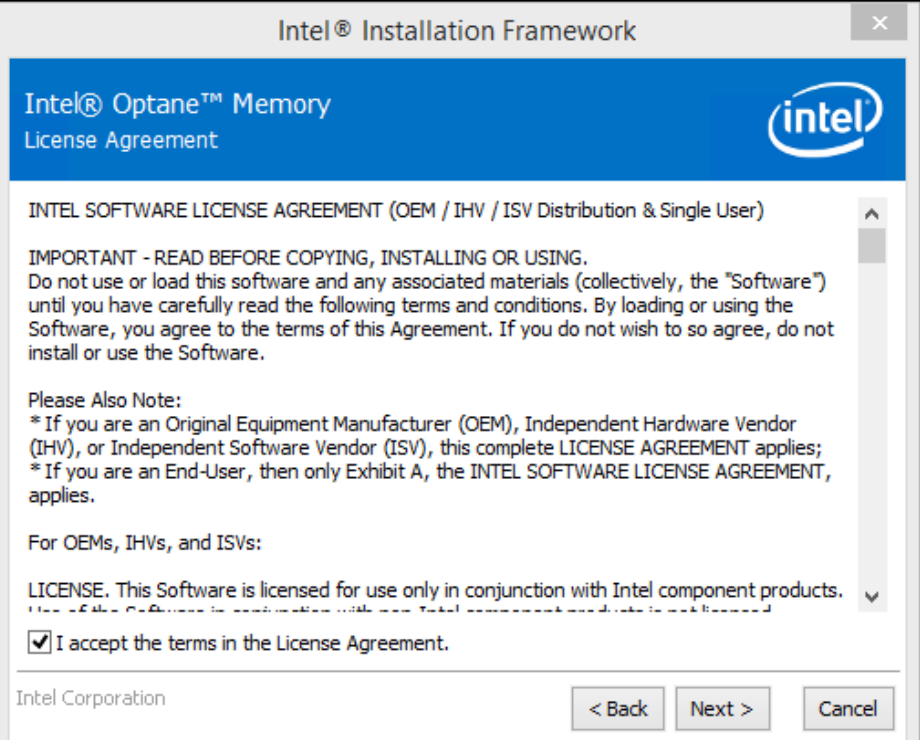

#### Step8: Readme File Information

• Read and click **Next** to continue.

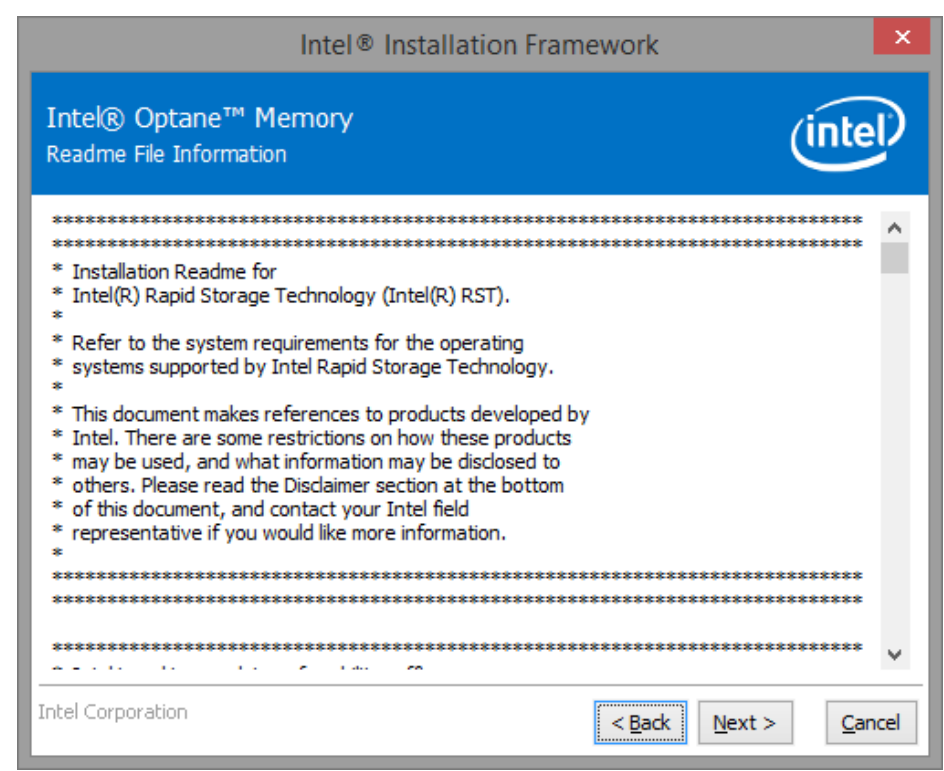

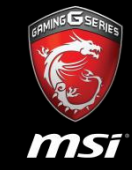

#### Step9: Destination Folder

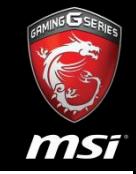

• Specify the destination folder to install the Intel® Optane™ memory application and click **Nex**t to continue.

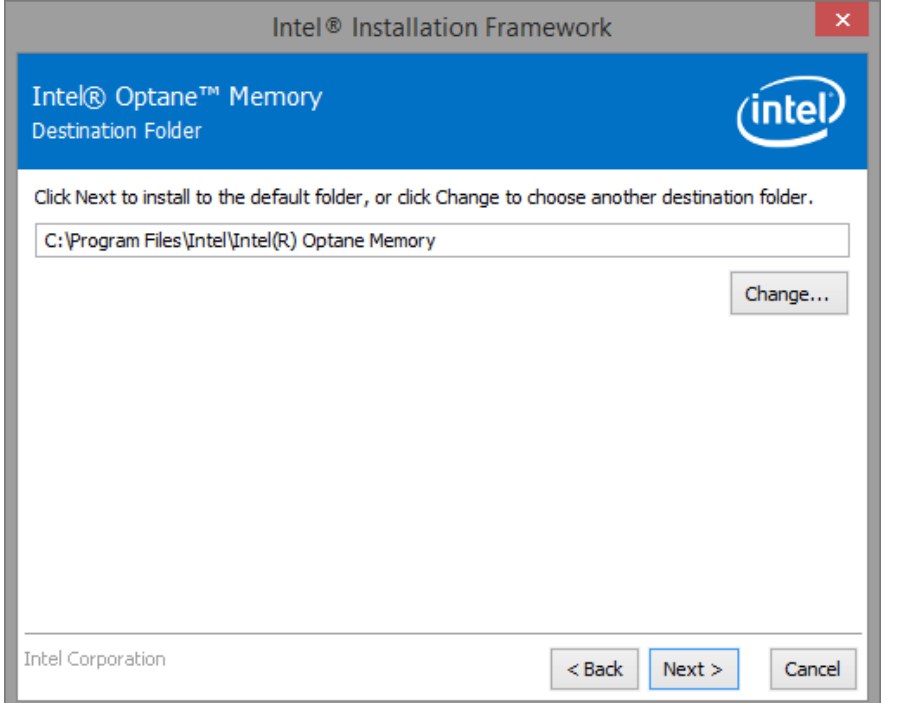

#### Step10: Confirmation Screen

• Click **Next** to continue.

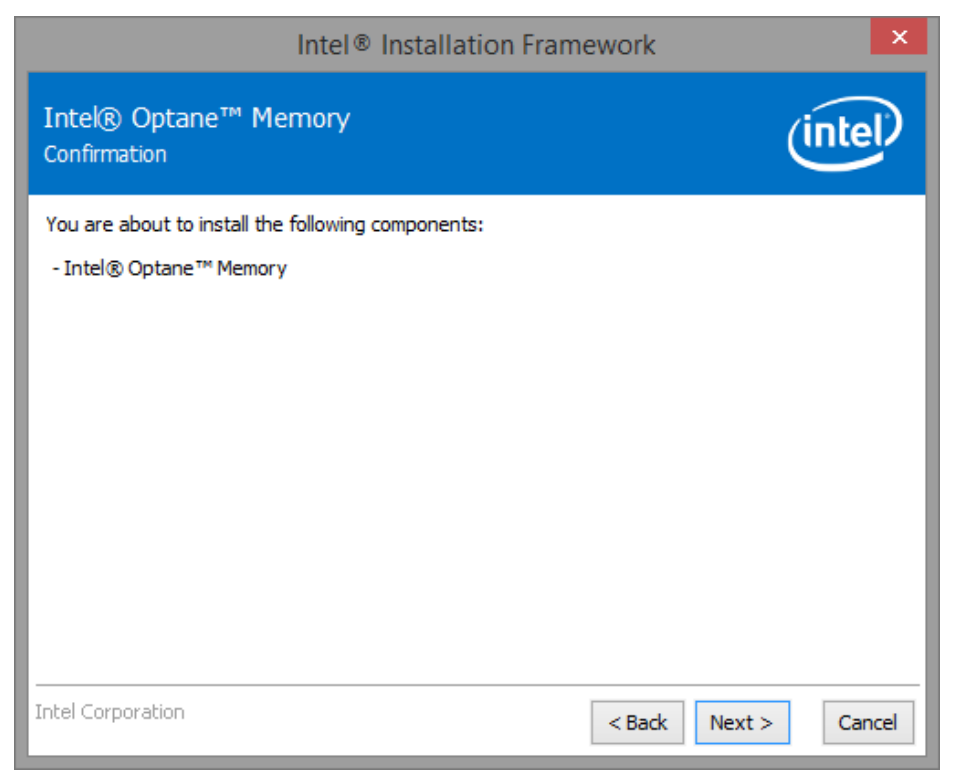

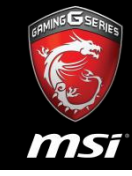

#### Step11: Progress Screen

appear.

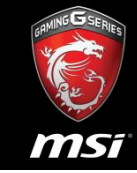

• Installation is now in progress, once finished the next screen will

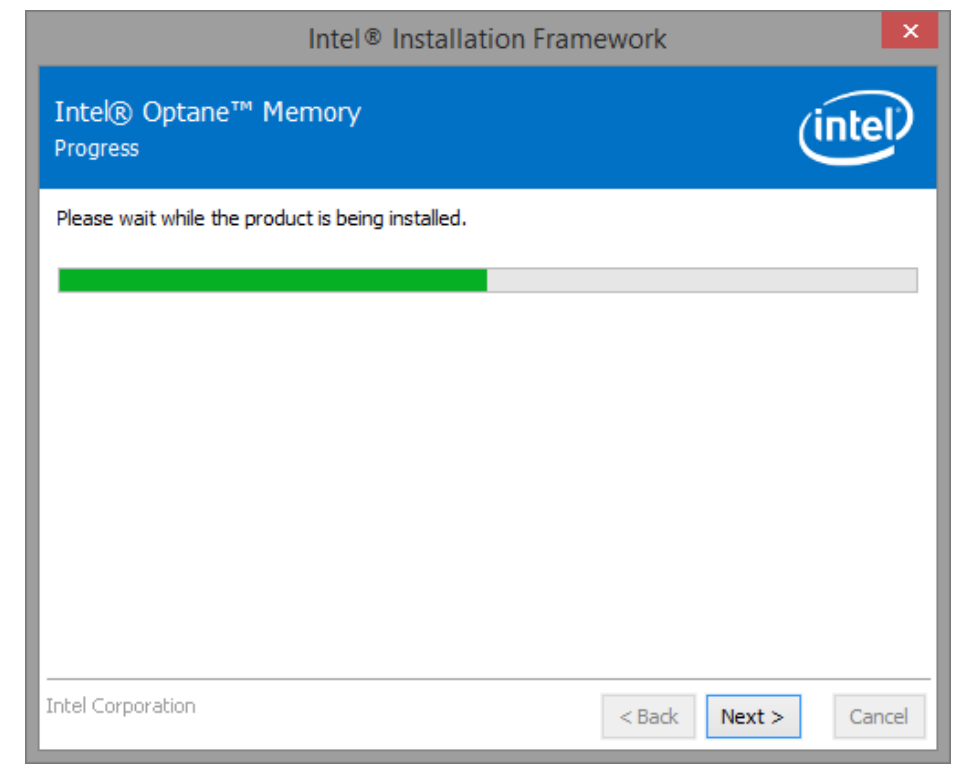

#### Step12: Restart to Safe Mode

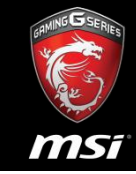

• Select **Yes** and click **Finish** to restart your system in safe mode.

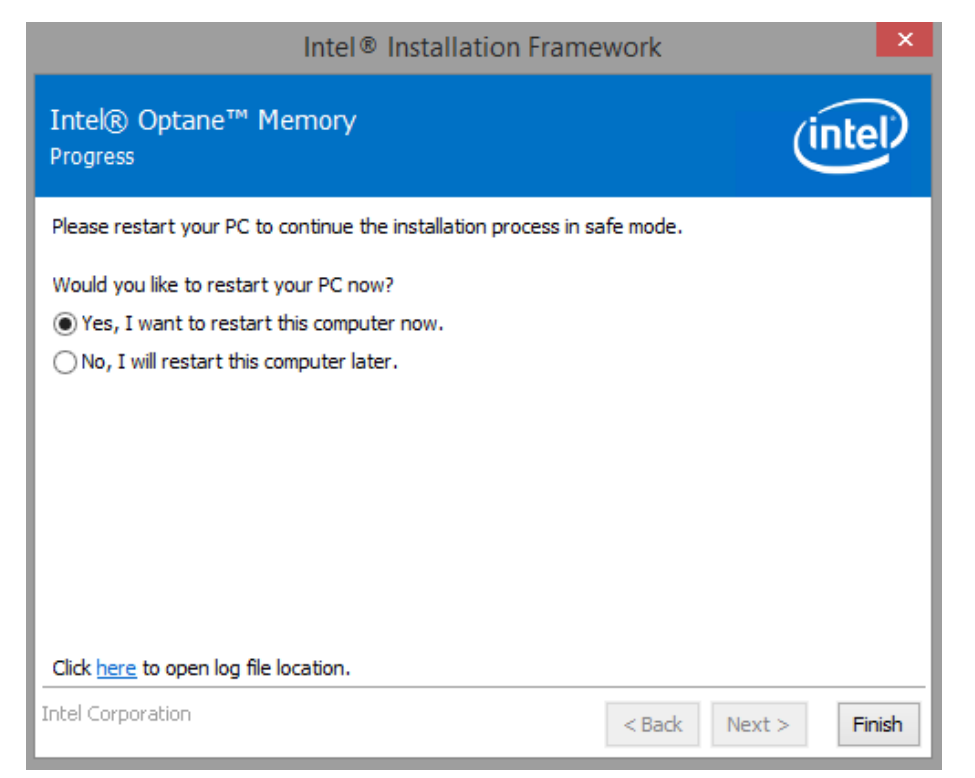

#### Step13: Restarting

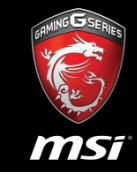

• After restarting the system, installation will continue in safe mode. After completing installation there will be another automatic restart of system. After the second restart you can use Intel® OptaneTM memory application as described.

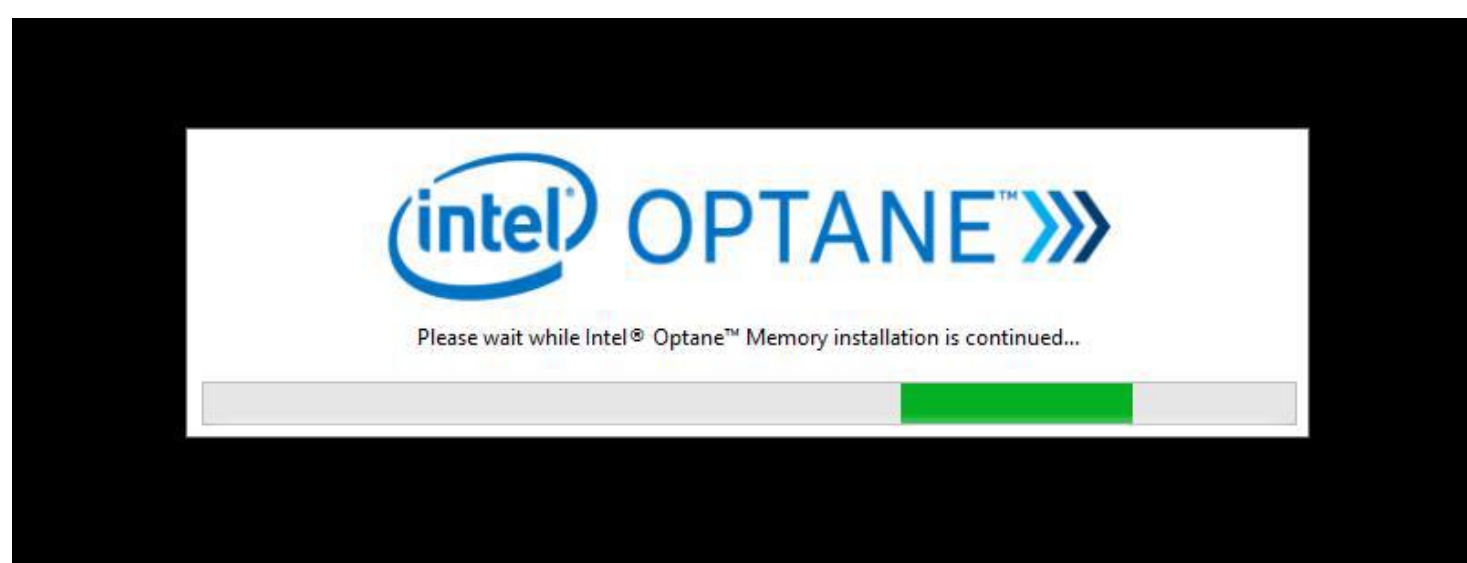

### Step13: Restarting

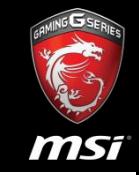

• *Note:* After the second restart, the Intel® Optane™ memory application may take several seconds to pop up. If the the Intel® Optane™ memory application does not pop up automatically, it can be launched manually by searching for 'Intel® Optane™ memory in Windows\* File Search.

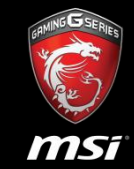

- This popup appears after installing the package and restarting the system. (Please wait one minutes after restarting.)
- If you click "**Yes**", application will open with the view from figure below.

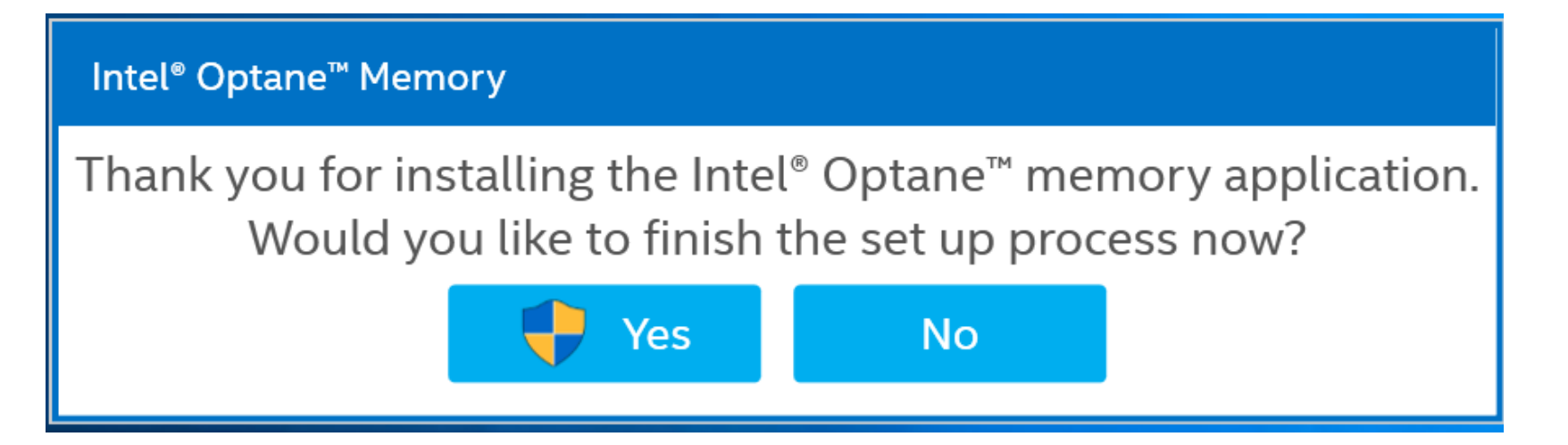

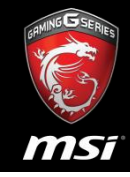

### Step15: Do You Want to Allow This Application

• Please click "**Yes**".

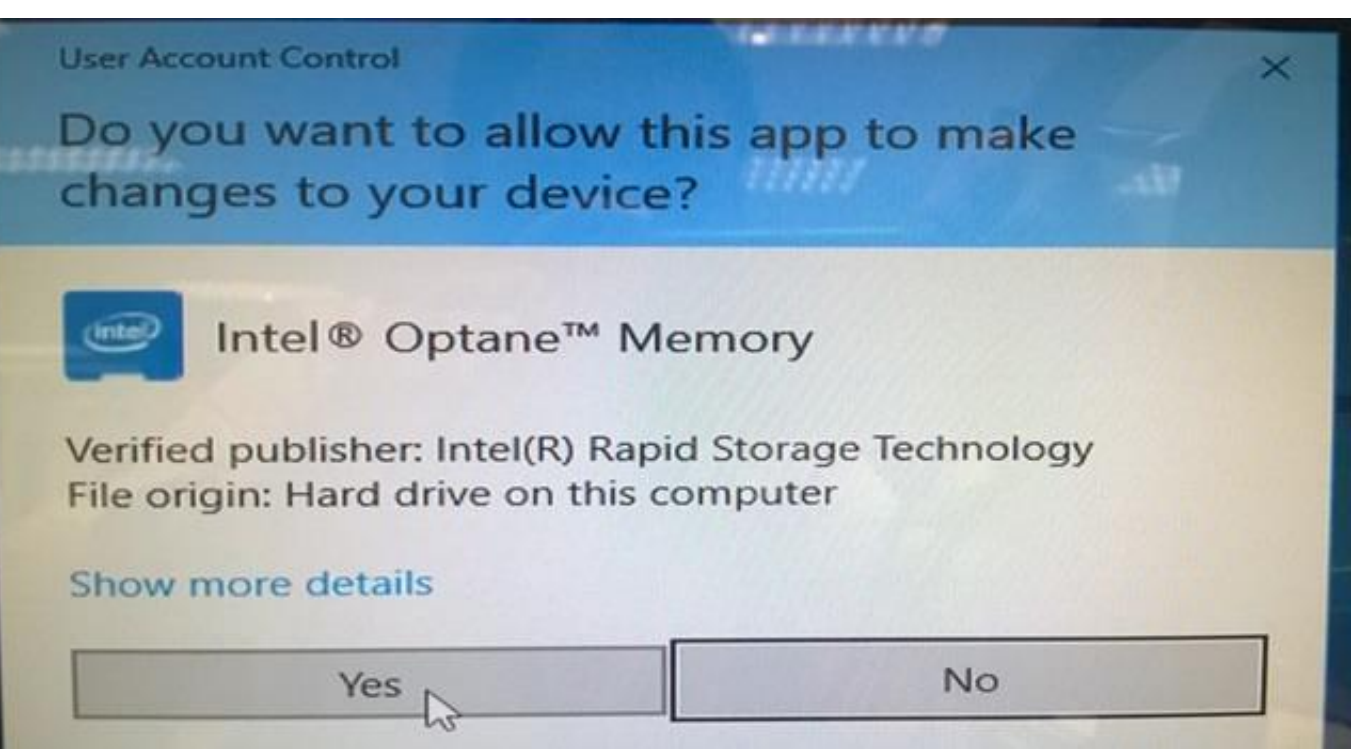

#### Step16: Initialization of Application

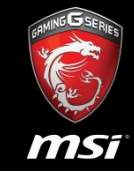

• You can open the application by clicking "Yes" on the popup described after installing the package in Chapter 4 or you can open the application from the shortcut "Intel® Optane™ memory" from menu start.

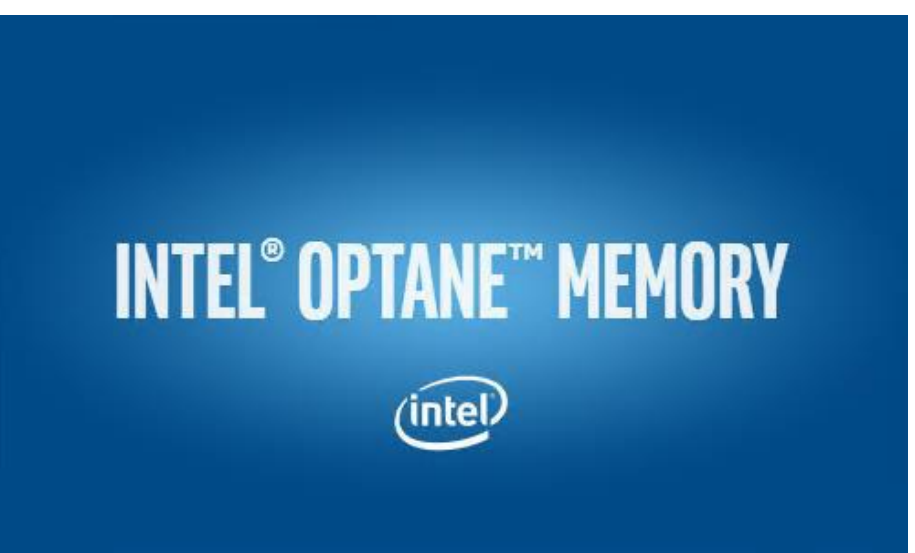

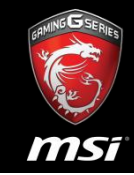

- This view will only appear when there is only one Intel® OptaneTM memory module installed in your system.
- Click **Enable** to enable Intel® OptaneTM memory.

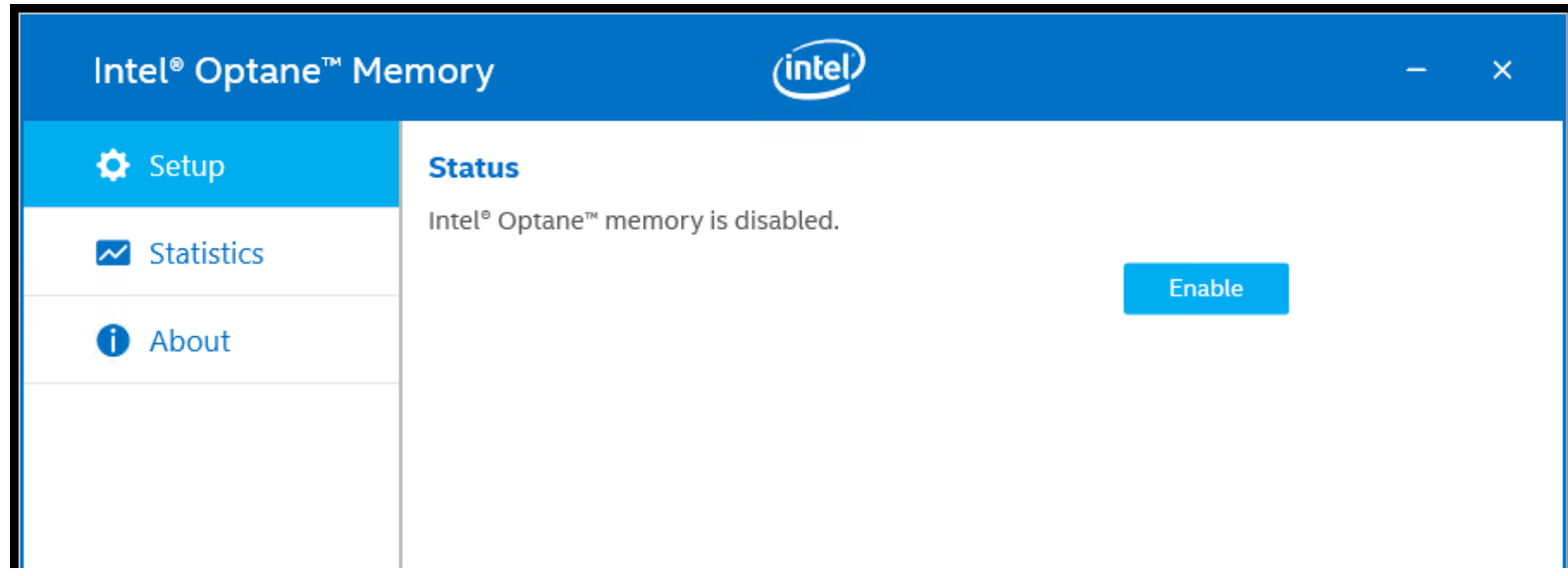

### Step18: Warning View

• Click **YES** button.

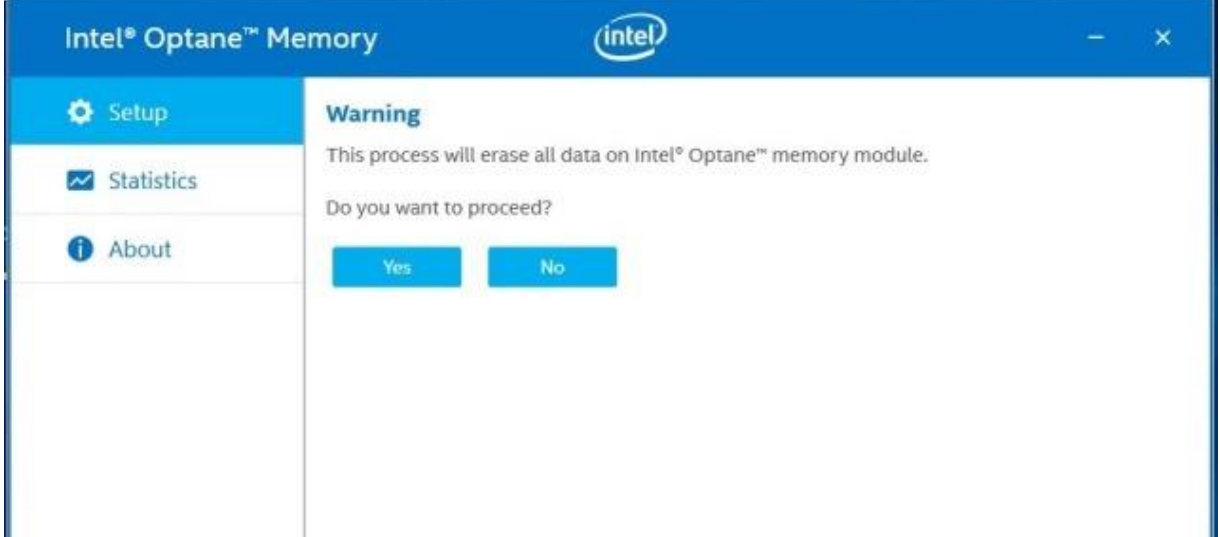

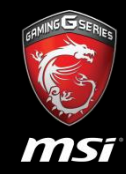

#### Step19: Enabling Progress Screen

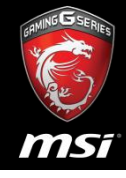

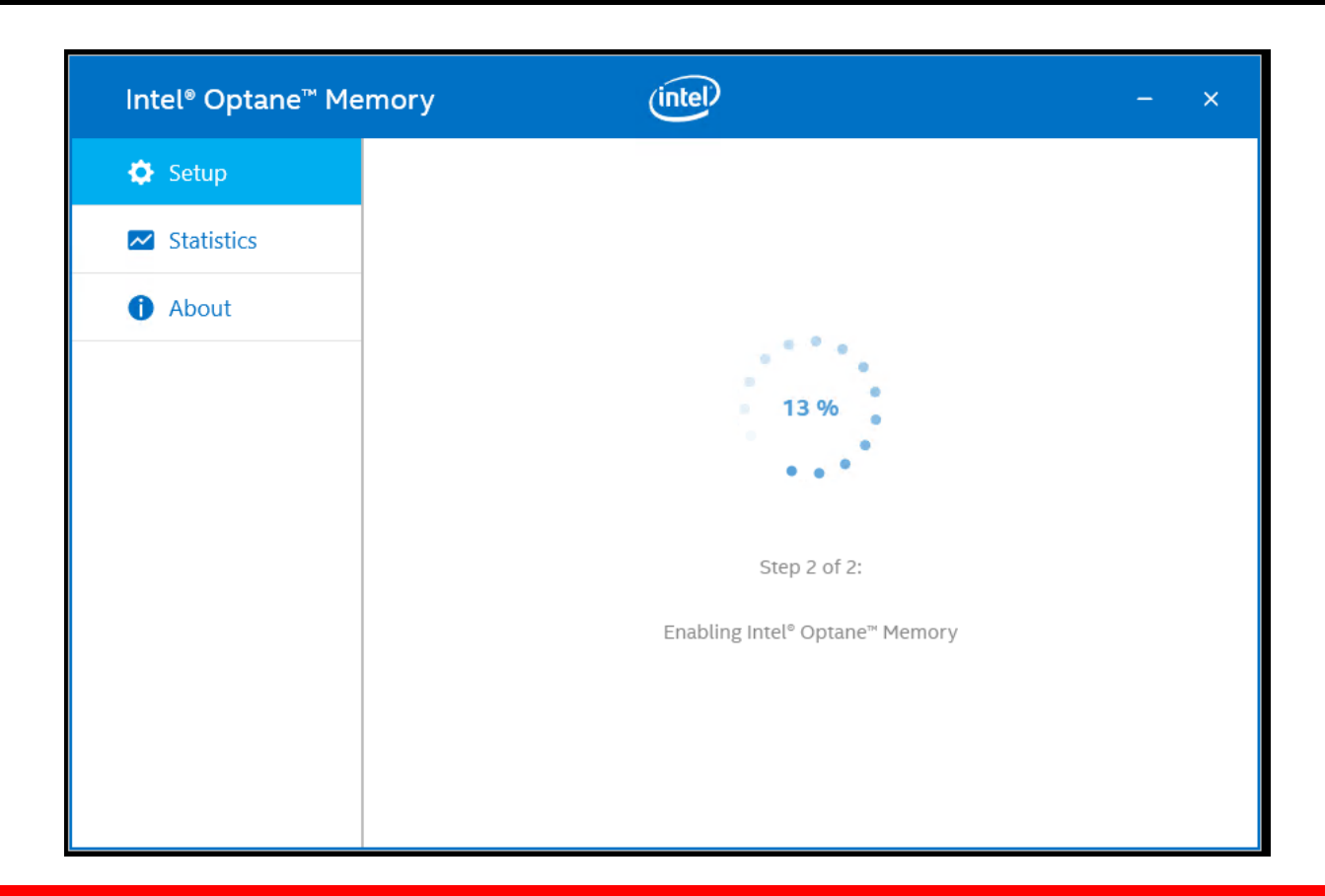

#### Step20: Reboot Screen

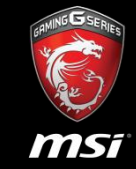

• Occurs after enabling is completed. Please Click **Restart** button.

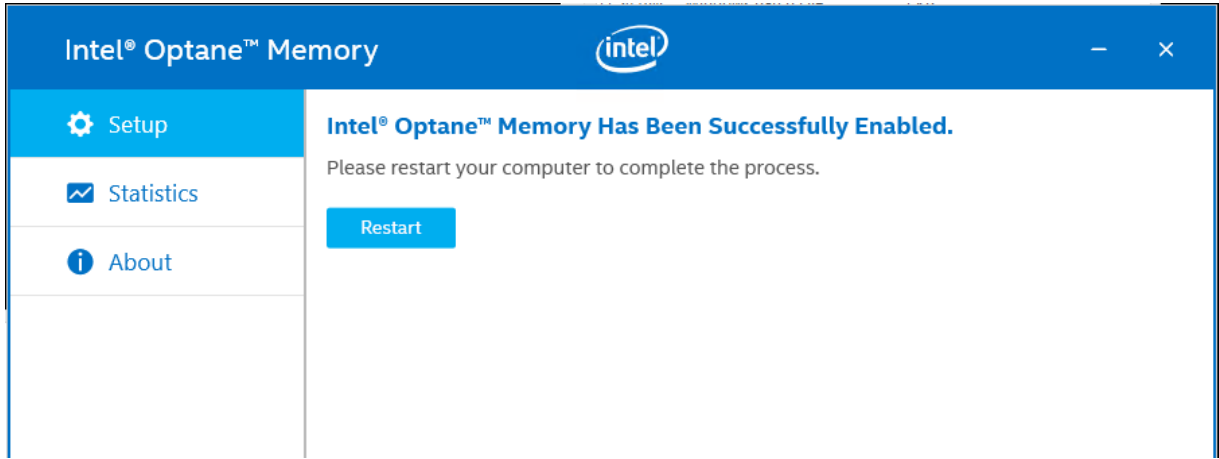

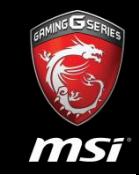

- After clicking restart button, restart of the system will occur.
- After restarting your computer Intel® Optane™memory is fully set up.
- The Intel® Optane™ memory application at any time by searching for 'Intel® Optane<sup>™</sup> memory' in the Windows\* search bar.

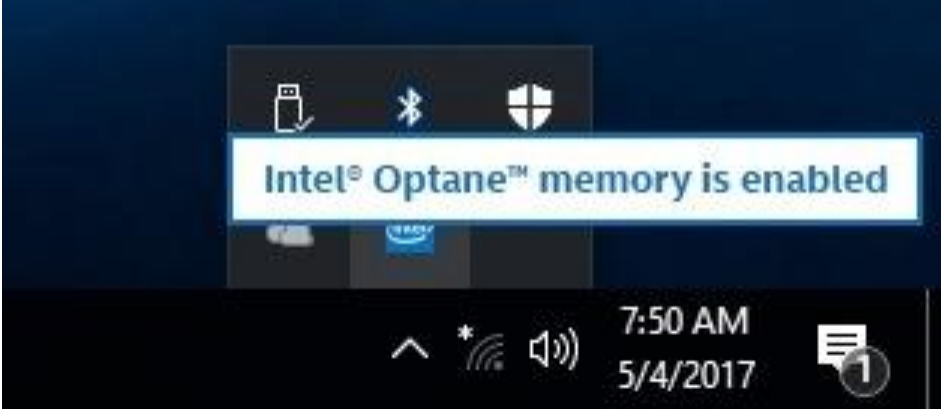

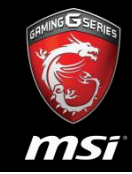

#### • It will be not showed Optane memory.

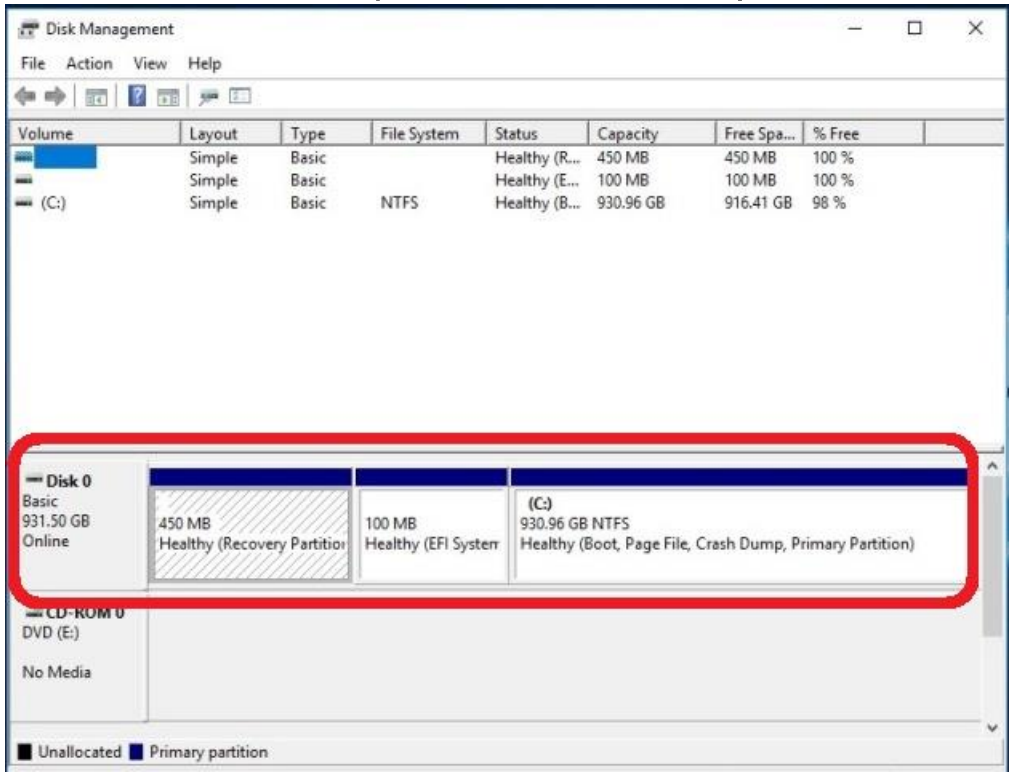

#### Reference

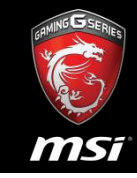

- **User and Installation Guide for Intel® Optane™ Memory**
- [http://www.intel.com/content/www/us/en/support/memory](http://www.intel.com/content/www/us/en/support/memory-and-storage/intel-optane-memory/000023989.html)[and-storage/intel-optane-memory/000023989.html](http://www.intel.com/content/www/us/en/support/memory-and-storage/intel-optane-memory/000023989.html)

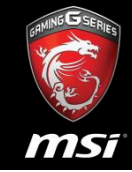

- If you want to remove Optane Memory, please disable it first.
- If not disabled it, OS will be lost some file and cannot into OS normally.

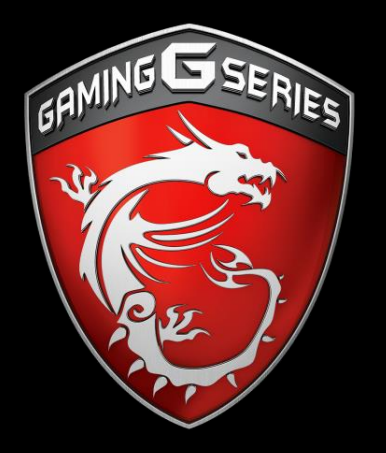

## How to disable Optane memory

### Step A: Open Intel Optane Memory Application

- msi
- Please click "open Intel® Optane™ memory Application" in the Windows\* search bar.

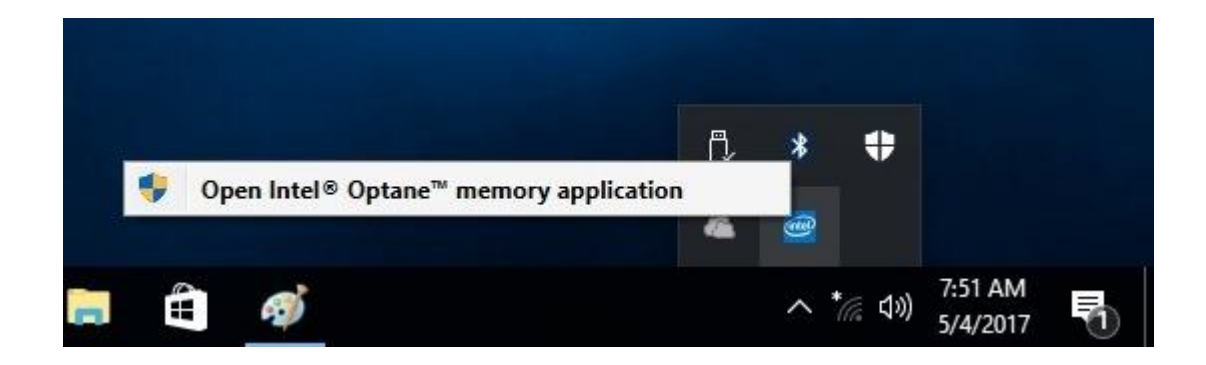

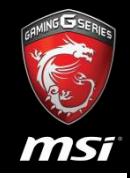

### Step B: Do You Want to Allow This Application

• Please click "**Yes**".

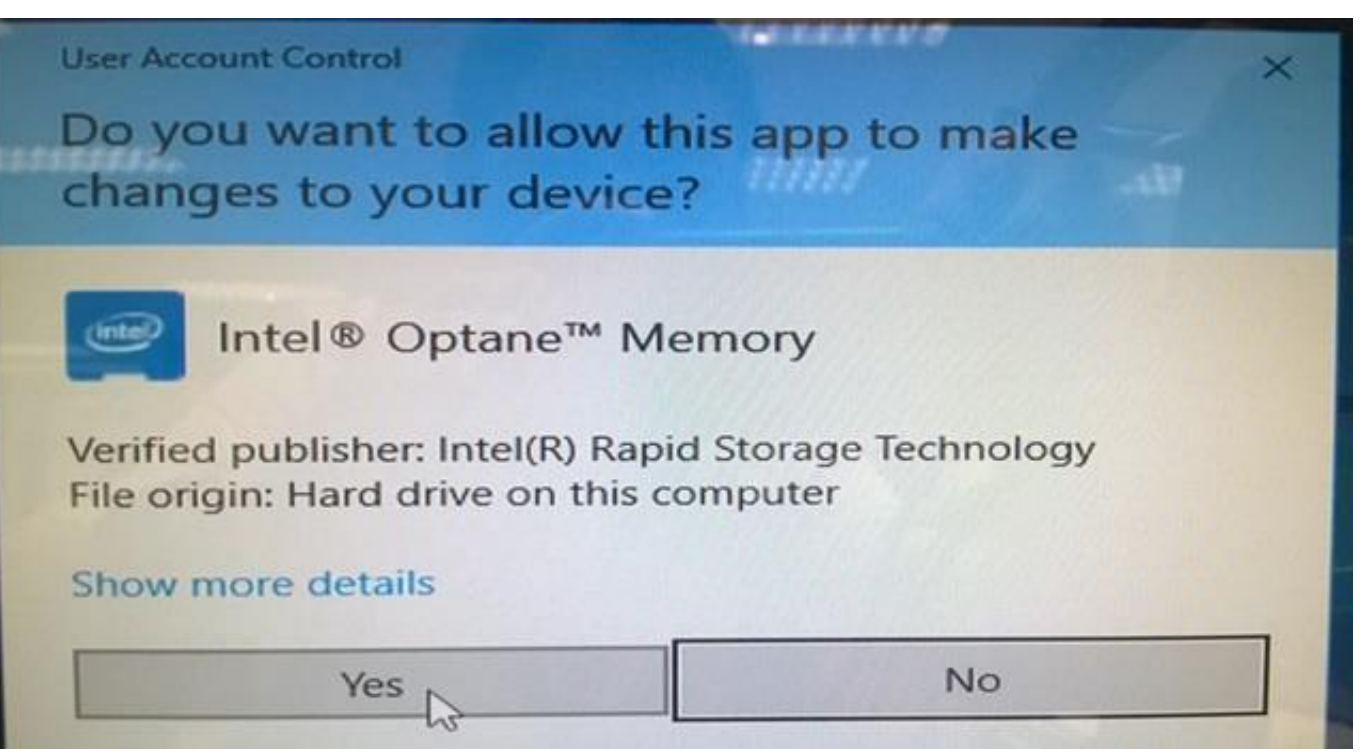

#### Step C: Disable Optane Memory

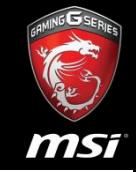

• Please choose "**Setup**" screen and then click **Disable** button.

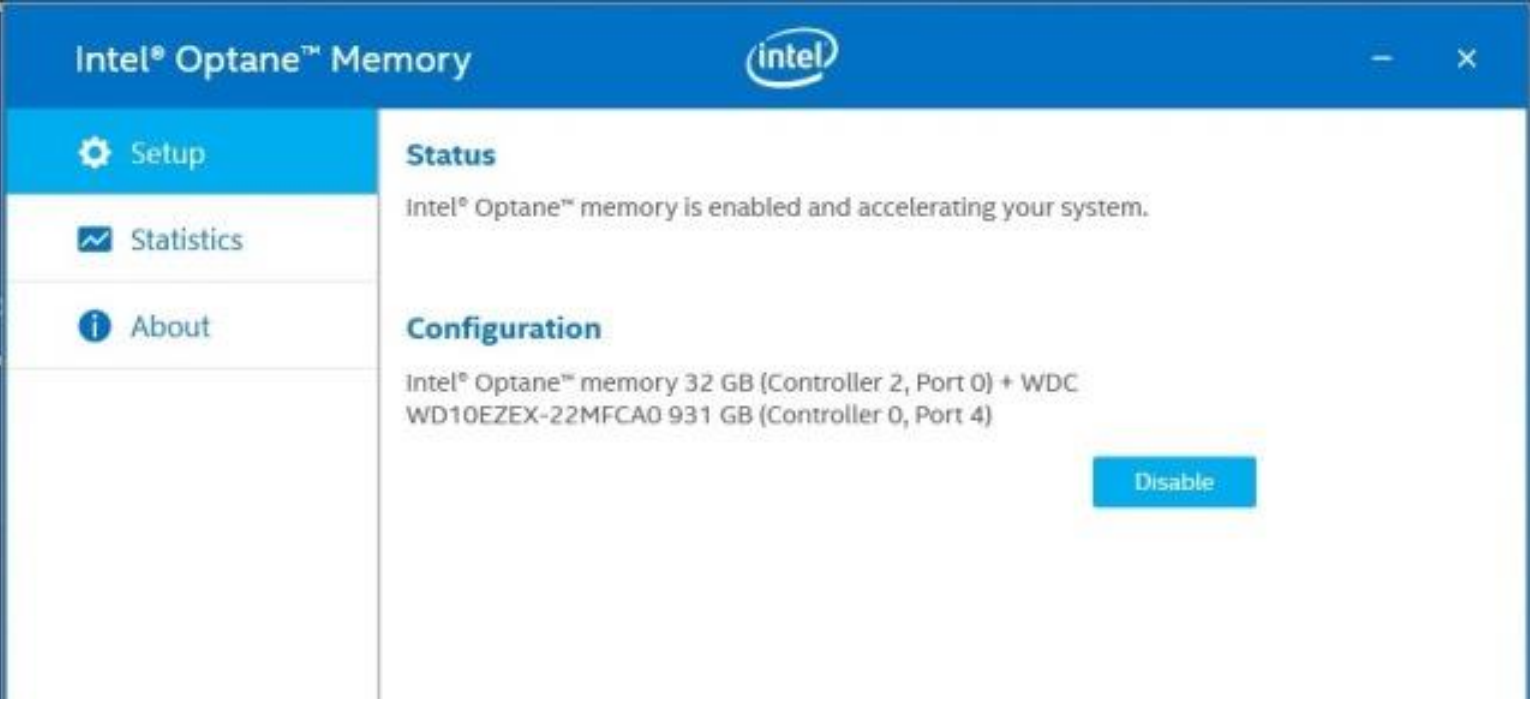

#### Step D: Progress Screen

finishes.

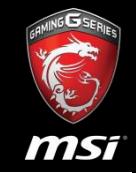

- Progress screen for disabling Intel® OptaneTM memory. The screen from step 3 will appear after the disable operation
	- $(intel)$ Intel® Optane™ Memory  $\times$  $\bullet$  Setup  $\sim$  Statistics About Step 1 of 2: Disabling Intel® Optane™ Memory

#### Step E: Reboot Screen

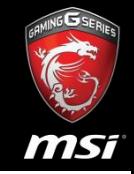

- Click **Restart** button.
- After clicking restart button the system will be restarted.

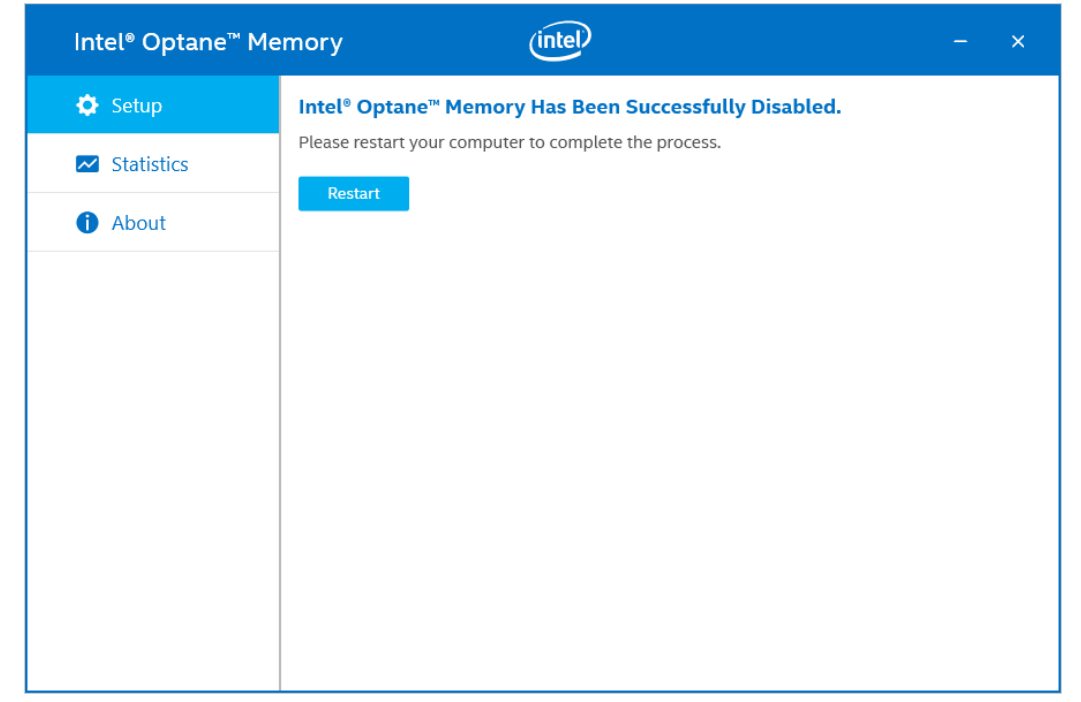

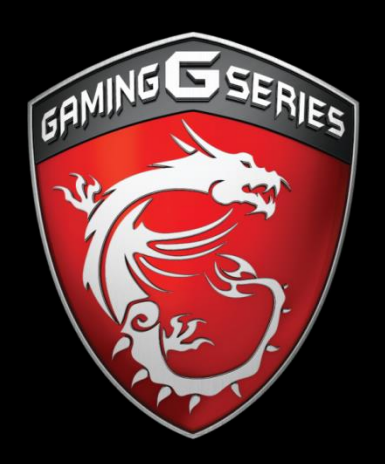

## msr

# NO. 1 IN GAMING

Thank You Very Much for Your Attention